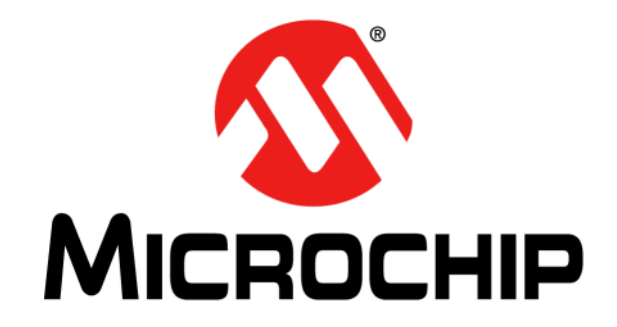

# **44-Pin Demo Board User's Guide**

2006-2015 Microchip Technology Inc. DS40001296C

#### **Note the following details of the code protection feature on Microchip devices:**

- Microchip products meet the specification contained in their particular Microchip Data Sheet.
- Microchip believes that its family of products is one of the most secure families of its kind on the market today, when used in the intended manner and under normal conditions.
- There are dishonest and possibly illegal methods used to breach the code protection feature. All of these methods, to our knowledge, require using the Microchip products in a manner outside the operating specifications contained in Microchip's Data Sheets. Most likely, the person doing so is engaged in theft of intellectual property.
- Microchip is willing to work with the customer who is concerned about the integrity of their code.
- Neither Microchip nor any other semiconductor manufacturer can guarantee the security of their code. Code protection does not mean that we are guaranteeing the product as "unbreakable."

Code protection is constantly evolving. We at Microchip are committed to continuously improving the code protection features of our products. Attempts to break Microchip's code protection feature may be a violation of the Digital Millennium Copyright Act. If such acts allow unauthorized access to your software or other copyrighted work, you may have a right to sue for relief under that Act.

Information contained in this publication regarding device applications and the like is provided only for your convenience and may be superseded by updates. It is your responsibility to ensure that your application meets with your specifications. MICROCHIP MAKES NO REPRESENTATIONS OR WARRANTIES OF ANY KIND WHETHER EXPRESS OR IMPLIED, WRITTEN OR ORAL, STATUTORY OR OTHERWISE, RELATED TO THE INFORMATION, INCLUDING BUT NOT LIMITED TO ITS CONDITION, QUALITY, PERFORMANCE, MERCHANTABILITY OR FITNESS FOR PURPOSE**.** Microchip disclaims all liability arising from this information and its use. Use of Microchip devices in life support and/or safety applications is entirely at the buyer's risk, and the buyer agrees to defend, indemnify and hold harmless Microchip from any and all damages, claims, suits, or expenses resulting from such use. No licenses are conveyed, implicitly or otherwise, under any Microchip intellectual property rights.

# **QUALITY MANAGEMENT SYSTEM CERTIFIED BY DNV**   $=$  **ISO/TS 16949**  $=$

#### **Trademarks**

The Microchip name and logo, the Microchip logo, dsPIC, FlashFlex, flexPWR, JukeBlox, KEELOQ, KEELOQ logo, Kleer, LANCheck, MediaLB, MOST, MOST logo, MPLAB, OptoLyzer, PIC, PICSTART, PIC32 logo, RightTouch, SpyNIC, SST, SST Logo, SuperFlash and UNI/O are registered trademarks of Microchip Technology Incorporated in the U.S.A. and other countries.

The Embedded Control Solutions Company and mTouch are registered trademarks of Microchip Technology Incorporated in the U.S.A.

Analog-for-the-Digital Age, BodyCom, chipKIT, chipKIT logo, CodeGuard, dsPICDEM, dsPICDEM.net, ECAN, In-Circuit Serial Programming, ICSP, Inter-Chip Connectivity, KleerNet, KleerNet logo, MiWi, MPASM, MPF, MPLAB Certified logo, MPLIB, MPLINK, MultiTRAK, NetDetach, Omniscient Code Generation, PICDEM, PICDEM.net, PICkit, PICtail, RightTouch logo, REAL ICE, SQI, Serial Quad I/O, Total Endurance, TSHARC, USBCheck, VariSense, ViewSpan, WiperLock, Wireless DNA, and ZENA are trademarks of Microchip Technology Incorporated in the U.S.A. and other countries.

SQTP is a service mark of Microchip Technology Incorporated in the U.S.A.

Silicon Storage Technology is a registered trademark of Microchip Technology Inc. in other countries.

GestIC is a registered trademarks of Microchip Technology Germany II GmbH & Co. KG, a subsidiary of Microchip Technology Inc., in other countries.

All other trademarks mentioned herein are property of their respective companies.

© 2006-2015, Microchip Technology Incorporated, Printed in the U.S.A., All Rights Reserved.

ISBN: 978-1-63277-381-4

*Microchip received ISO/TS-16949:2009 certification for its worldwide headquarters, design and wafer fabrication facilities in Chandler and Tempe, Arizona; Gresham, Oregon and design centers in California and India. The Company's quality system processes and procedures are for its PIC® MCUs and dsPIC® DSCs, KEELOQ® code hopping devices, Serial EEPROMs, microperipherals, nonvolatile memory and analog products. In addition, Microchip's quality system for the design and manufacture of development systems is ISO 9001:2000 certified.*

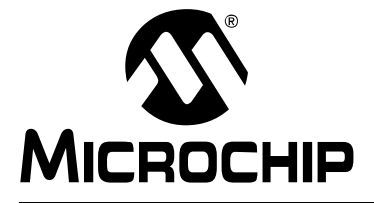

# **44-PIN DEMO BOARD USER'S GUIDE**

# **Table of Contents**

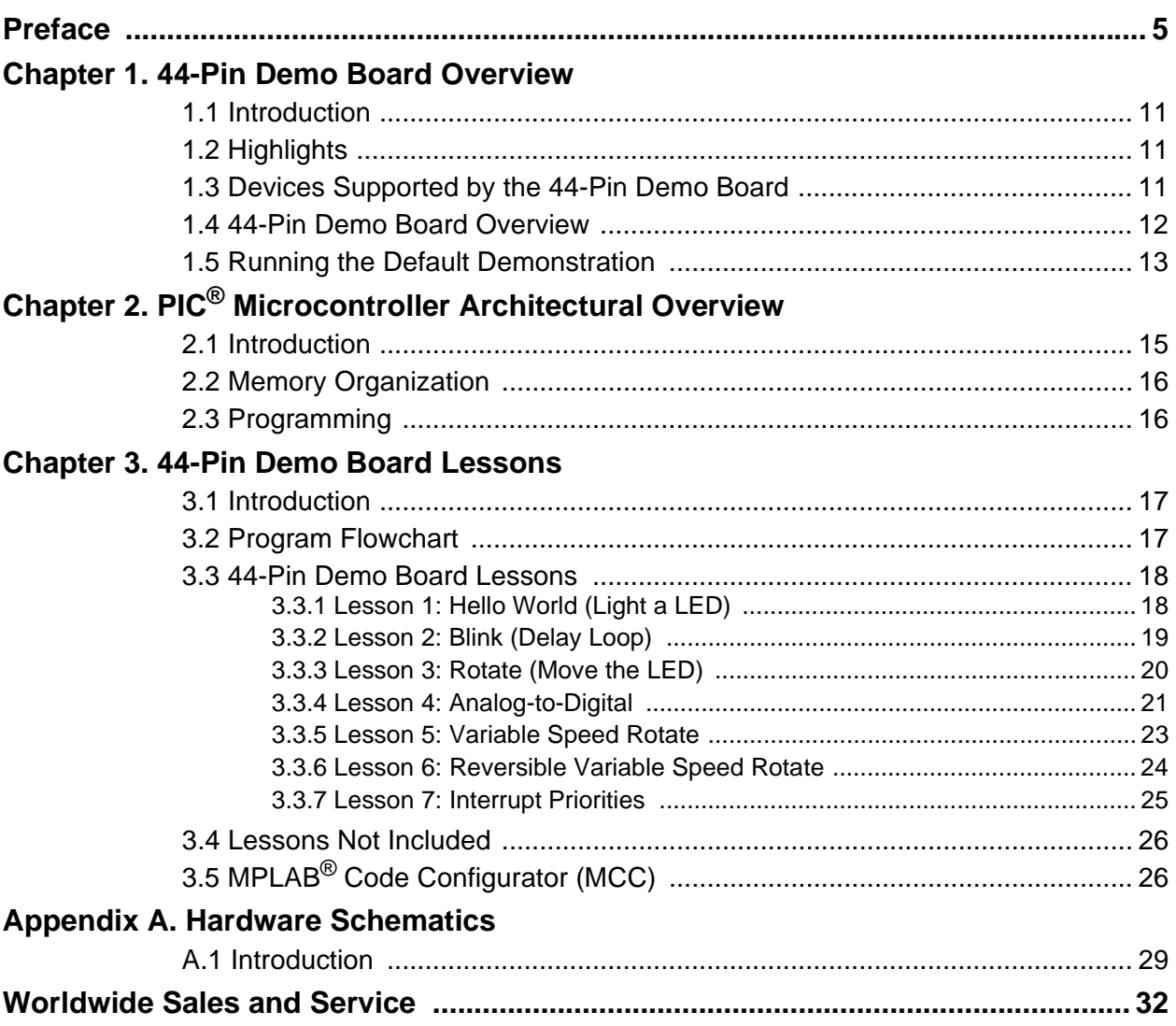

**NOTES:**

<span id="page-4-0"></span>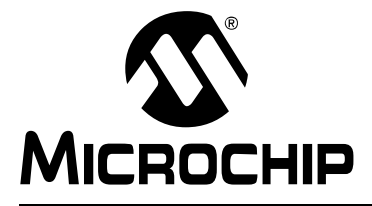

# **44-PIN DEMO BOARD USER'S GUIDE**

# **Preface**

# **NOTICE TO CUSTOMERS**

**All documentation becomes dated, and this manual is no exception. Microchip tools and documentation are constantly evolving to meet customer needs, so some actual dialogs and/or tool descriptions may differ from those in this document. Please refer to our web site (www.microchip.com) to obtain the latest documentation available.**

**Documents are identified with a "DS" number. This number is located on the bottom of each page, in front of the page number. The numbering convention for the DS number is "DSXXXXXA", where "XXXXX" is the document number and "A" is the revision level of the document.**

**For the most up-to-date information on development tools, see the MPLAB® IDE online help. Select the Help menu, and then Topics to open a list of available online help files.**

## **INTRODUCTION**

This chapter contains general information that will be useful to know before using the 44-Pin Demo Board. Items discussed in this chapter include:

- • [Document Layout](#page-4-1)
- • [Conventions Used in this Guide](#page-5-0)
- • [Warranty Registration](#page-6-0)
- • [Recommended Reading](#page-6-1)
- • [The Microchip Web Site](#page-7-0)
- • [Development Systems Customer Change Notification Service](#page-7-1)
- • [Customer Support](#page-8-0)
- • [Revision History](#page-8-1)

### <span id="page-4-1"></span>**DOCUMENT LAYOUT**

This document describes how to use the 44-Pin Demo Board as a development tool to emulate and debug firmware on a target board. The document is organized as follows:

- **[Chapter 1. "44-Pin Demo Board Overview"](#page-10-4)** This chapter provides an overview of the 44-Pin Demo Board for Microchip's 44-pin Thin Quad Flatpack (TQFP) PIC® microcontroller units (MCU).
- **Chapter 2. "PIC[®Microcontroller Architectural Overview""](#page-14-2)** This chapter provides an overview of the PIC microcontroller architecture.
- **[Chapter 3. "44-Pin Demo Board Lessons"](#page-16-3)** This chapter provides lessons that introduce mid-range PIC MCU assembly instructions and cover basic 44-Pin Demo Board features.
- **[Appendix A. "Hardware Schematics"](#page-28-2)** The appendix illustrates the 44-Pin Demo Board hardware schematic diagram, PCB layout and bill of materials (BOM).

# <span id="page-5-0"></span>**CONVENTIONS USED IN THIS GUIDE**

This manual uses the following documentation conventions:

### **DOCUMENTATION CONVENTIONS**

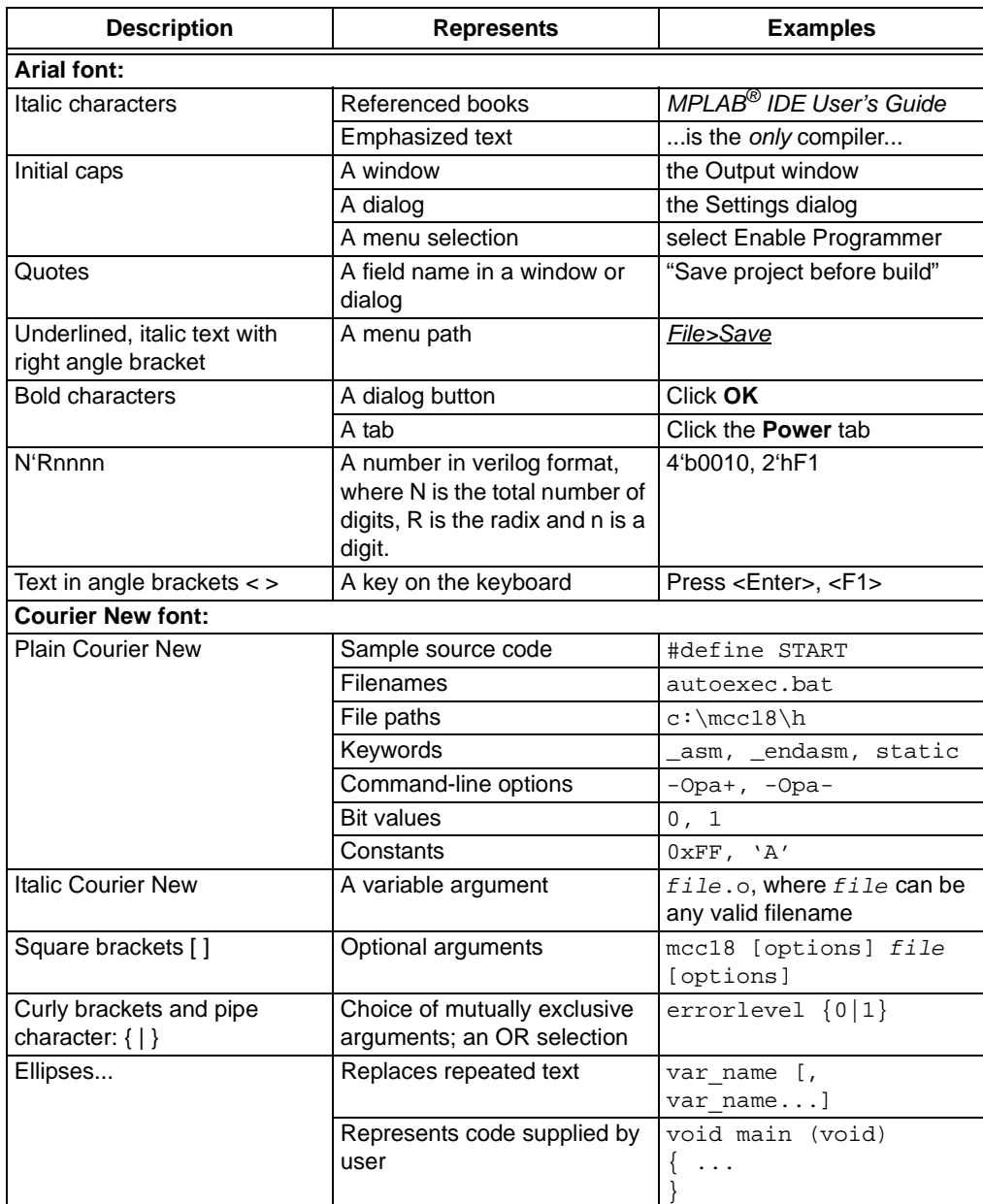

## <span id="page-6-0"></span>**WARRANTY REGISTRATION**

Please complete the enclosed Warranty Registration Card and mail it promptly. Sending in the Warranty Registration Card entitles users to receive new product updates. Interim software releases are available at the Microchip web site.

### <span id="page-6-1"></span>**RECOMMENDED READING**

This user's guide describes how to use the 44-Pin Demo Board. Other useful documents are listed below. The following Microchip documents are available and recommended as supplemental reference resources.

### **PIC18F23K20/24K20/25K20/26K20/43K20/44K20/45K20/46K20 Data Sheet 28/40/44-Pin Flash Microcontrollers with nanoWatt XLP Technology (DS41303)**

Consult this document for information regarding the PIC18F4XK20 28/40/44-pin Flash-based, 8-bit CMOS microcontrollers with XLP technology.

### **PICkit™ 3 In-Circuit Debugger/Programmer User's Guide for MPLAB® X IDE (DS52116)**

Consult this document for instructions on how to use the PICkit™ 3 microcontroller programmer software and hardware.

## **MPLAB® Code Configurator User's Guide (DS40001725)**

Consult this document for information on how to use the MPLAB<sup>®</sup> Code Configurator [\(MCC\). Access www.microchip.com/code\\_configurator.html for more information on](http://www.microchip.com/pagehandler/en_us/devtools/code_configurator/home.html)  the MCC.

### **MPLAB® ICD 3 In-Circuit Debugger User's Guide for MPLAB X IDE (DS50002081)**

Consult this document for more information pertaining to the features and functions of the MPLAB<sup>®</sup> ICD 3 software.

### **MPLAB® X IDE User's Guide (DS50002027)**

Consult this document for more information pertaining to the installation and features of the MPLAB X Integrated Development Environment (IDE) software.

### **Readme Files**

For the latest information on using other tools, read the tool-specific Readme files in the Readmes subdirectory of the MPLAB IDE installation directory. The Readme files contain update information and known issues that may not be included in this user's guide.

## <span id="page-7-0"></span>**THE MICROCHIP WEB SITE**

Microchip provides online support via our web site at www.microchip.com. This web site is used as a means to make files and information easily available to customers. Accessible by using your favorite Internet browser, the web site contains the following information:

- **Product Support** Data sheets and errata, application notes and sample programs, design resources, user's guides and hardware support documents, latest software releases and archived software
- **General Technical Support** Frequently Asked Questions (FAQs), technical support requests, online discussion groups, Microchip consultant program member listing
- **Business of Microchip** Product selector and ordering guides, latest Microchip press releases, listing of seminars and events, listings of Microchip sales offices, distributors and factory representatives

## <span id="page-7-1"></span>**DEVELOPMENT SYSTEMS CUSTOMER CHANGE NOTIFICATION SERVICE**

Microchip's customer notification service helps keep customers current on Microchip products. Subscribers will receive e-mail notification whenever there are changes, updates, revisions or errata related to a specified product family or development tool of interest.

To register, access the Microchip web site at www.microchip.com, click on Customer Change Notification and follow the registration instructions.

The Development Systems product group categories are:

- **Compilers** The latest information on Microchip C compilers, assemblers, linkers and other language tools. These include all MPLAB X IDE and MPLAB XC8 compilers; all MPLAB assemblers (including MPASM™ assembler); all MPLAB linkers (including MPLINK™ object linker); and all MPLAB librarians (including MPLIB™ object librarian).
- **Emulators** The latest information on Microchip in-circuit emulators.This includes the MPLAB REAL ICE™ and MPLAB ICE 2000 and MPLAB ICE 4000 in-circuit emulators.
- **In-Circuit Debuggers** The latest information on the Microchip in-circuit debuggers. This includes MPLAB ICD 3 in-circuit debuggers and PICkit™ 3 debug express.
- **MPLAB® X IDE** The latest information on Microchip MPLAB X IDE, the Windows<sup>®</sup> Integrated Development Environment for development systems tools. This list is focused on the MPLAB IDE, MPLAB IDE Project Manager, MPLAB Editor and MPLAB SIM simulator, MPLAB IDE Project Manager as well as general editing and debugging features.
- **Programmers** The latest information on Microchip programmers. These include production programmers such as MPLAB REAL ICE in-circuit emulator, MPLAB ICD 3 in-circuit debugger and MPLAB PM3 and PRO MATE® device programmers. Also included are nonproduction development programmers such as PICSTART® Plus and PICkit 2 and 3.

## <span id="page-8-0"></span>**CUSTOMER SUPPORT**

Users of Microchip products can receive assistance through several channels:

- Distributor or Representative
- Local Sales Office
- Field Application Engineer (FAE)
- Technical Support

Customers should contact their distributor, representative or field application engineer (FAE) for support. Local sales offices are also available to help customers. A listing of sales offices and locations is included in the back of this document.

Technical support is available through the web site at:

<http://www.microchip.com/support>.

## <span id="page-8-1"></span>**REVISION HISTORY**

### **Revision A (August 2006)**

• Initial release of this document.

### **Revision B (December 2006)**

- Updated Chapter 1, "PICkit™ 2 Overview"
- Added Chapter 2, "Mid-Range PIC® Microcontroller Architectural Overview"
- Added Chapter 3, "Mid-Range PIC $^{\circledR}$  Microcontroller Architectural Overview"
- Changed PICmicro<sup>®</sup> to PIC<sup>®</sup>
- Changed PICkit<sup>®</sup> to PICkit<sup>™</sup>
- Removed Development Systems Information Line from Customer Support bulleted list
- Updated schematic in Appendix

### **Revision C (May 2015)**

- Updated the Recommended Reading section in Preface
- Updated for new PIC18F45K20 device
- Removed assembly code and added reference to C code
- Removed lessons 6, 8, 9, 10, 11, 12 in chapter 3
- Replaced MPLAB IDE, PICkit 2 and ICD 2 references with MPLAB X IDE, PICkit 3 and ICD 3, respectively.

**NOTES:**

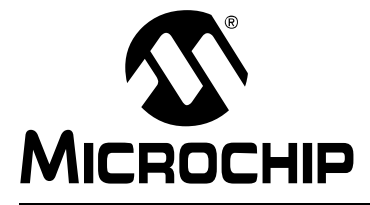

# <span id="page-10-4"></span>**44-PIN DEMO BOARD USER'S GUIDE**

# **Chapter 1. 44-Pin Demo Board Overview**

## <span id="page-10-1"></span><span id="page-10-0"></span>**1.1 INTRODUCTION**

The 44-Pin Demo Board is a small and simple demonstration PCB for Microchip's 44-pin Thin Quad Flatpack (TQFP) PIC<sup>®</sup> microcontroller units (MCU). It is populated with a PIC18F45K20 MCU, eight LEDs, push button and potentiometer. The demo board has several test points to access the I/O pins of the MCU and a surface mount prototyping area. The MCU can be programmed with the PICkit™ 3 microcontroller programmer or the MPLAB® ICD 3 using the RJ-11 to 6-pin inline adapter (AC164110).

## <span id="page-10-2"></span>**1.2 HIGHLIGHTS**

This chapter outlines:

- Devices supported by the 44-Pin Demo Board
- 44-Pin Demo Board Overview
- Running the Default Demonstration

## <span id="page-10-3"></span>**1.3 DEVICES SUPPORTED BY THE 44-PIN DEMO BOARD**

The 44-Pin Demo Board can be used with virtually any 44-pin Thin Quad Flatpack (TQFP) PIC MCU. The assembled 44-Pin Demo Board is populated with a PIC18F45K20 microcontroller.

Additional 44-Pin Demo Boards can be ordered from Microchip Technology or distributors via part number, DM164120-2. The part comes with one assembled and two blank 44-Pin Demo Boards. The blank demo board can be used for evaluating or prototyping circuits using any of the 44-pin devices listed below.

### **44-Pin TQFP Flash Devices:**

- PIC16F74 PIC16F747 PIC16F77
- PIC16F777 PIC16F871 PIC16F874A
	-
- PIC16F877A PIC16F887 PIC16F914
- PIC16F917 PIC18F4220 PIC18F4221
- PIC18F4320 PIC18F4321 PIC18F4331
- PIC18F4410 PIC18F4420 PIC18F4423
- PIC18F4431 PIC18F4450 PIC18F4455
- PIC18F4480 PIC18F44J10 PIC18F4510
- PIC18F4515 PIC18F4520 PIC18F4523
- PIC18F4525 PIC18F4550 PIC18F4580
- 
- PIC18F4585 PIC18F45J10 PIC18F4610
- 
- PIC18F4620 PIC18F4680 PIC18F4682
- PIC18F4685
- 

# <span id="page-11-0"></span>**1.4 44-PIN DEMO BOARD OVERVIEW**

The 44-Pin Demo Board is populated with a PIC18F45K20 MCU (U1), eight LEDs (DS1-DS8), push button (SW1) and potentiometer (RP1). The board layout is shown in [Figure 1-1.](#page-11-1) The demo board has several test points to access the I/O pins of the MCU and a surface mount prototyping area. The MCU can be programmed with the PICkit™ 3 microcontroller programmer from header P1.

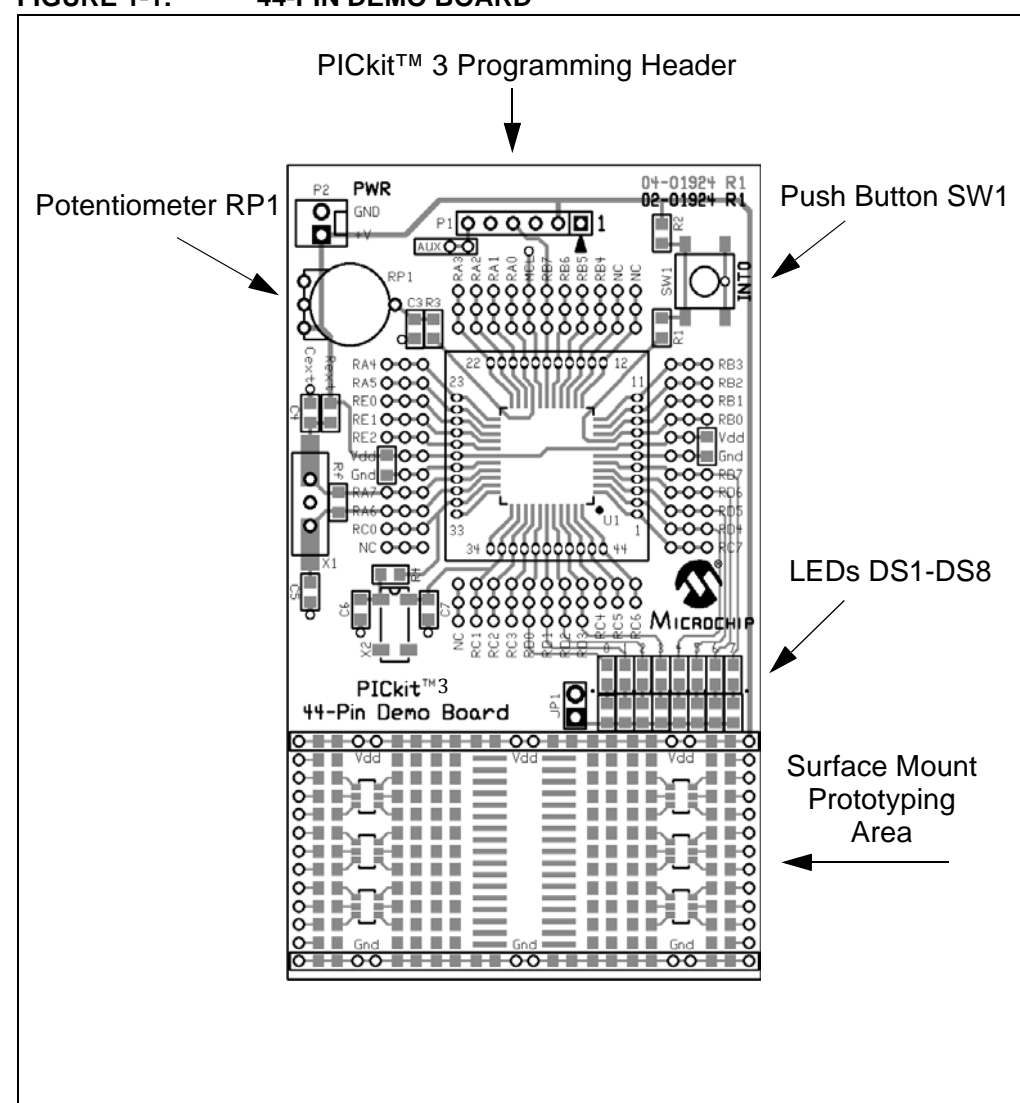

<span id="page-11-1"></span>**FIGURE 1-1: 44-PIN DEMO BOARD**

## <span id="page-12-0"></span>**1.5 RUNNING THE DEFAULT DEMONSTRATION**

The assembled 44-Pin Demo Board comes preprogrammed with a MCC developed demonstration program. To use this program, power the demo board (3.0-5.5 VDC) using a PICkit™ 3 microcontroller programmer, or a bench power supply connected to header P2.

To use the PICkit™ 3 microcontroller programmer follow these steps:

- 1. Connect it to a PC USB port using the USB cable
- 2. Start the MPLAB X IDE application
- 3. Open the project containing the code for 44-Pin Demo Board
- 4. Right click on **Project** to open **Project Properties**
- 5. Go to *Configuration>PICkit™ 3>Option Categories: Power*
- 6. Select the check box "Power target circuit from PICkit 3"
- 7. Select the power supply voltage between 3.0 to 5V. The demo program will first light the DS1 LED.
- 8. Press the push button switch (SW1), to cycle demo program through different states along with the potentiometer (RP1). The demo program is explained in more details in **[Chapter 3. "44-Pin Demo Board Lessons"](#page-16-3)**.

**NOTES:**

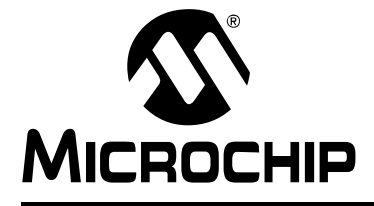

# <span id="page-14-2"></span>**Chapter 2. PIC**® **Microcontroller Architectural Overview**

## <span id="page-14-1"></span><span id="page-14-0"></span>**2.1 INTRODUCTION**

This chapter provides a simple overview of the mid-range PIC® microcontroller architecture.

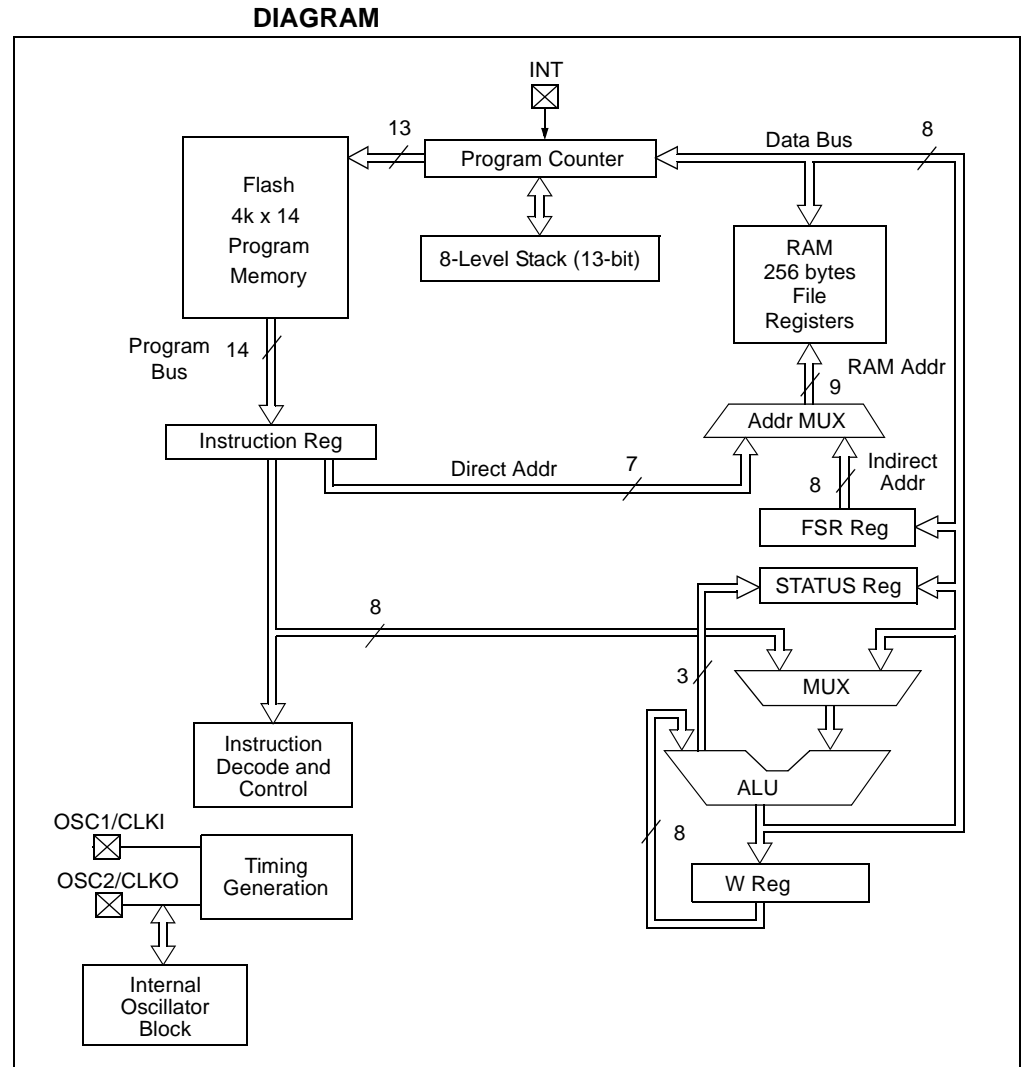

# **FIGURE 2-1: SIMPLIFIED MID-RANGE PIC® MICROCONTROLLER BLOCK**

# <span id="page-15-0"></span>**2.2 MEMORY ORGANIZATION**

PIC microcontrollers are designed with separate program and data memory areas. This is called Harvard architecture and it allows faster execution as the address and data buses are separate and do not have to do double duty.

Data Memory is divided into File registers, Special Function registers (SFRs) and General Purpose Registers (GPRs). File registers are used by the CPU during execution for quick access; for example, they are used in the case of a loop variable. Instructions referring to File registers use seven bits; therefore, only 128 File registers can be addressed. These registers are arranged in groups of registers called register banks. Access to a register bank is controlled through the STATUS register. Additional banks may or may not be implemented, depending on the device.

The application program interacts with the peripherals and core features through Special Function Registers. SFRs contain peripheral Control registers for operation mode selection, peripheral Data registers for data communication, interrupts etc. The application program writes into these registers so that these peripherals called device drivers can be used.

The General Purpose Registers are also called RAM. They are accessible to program and are used for storing both global and static application variables and also the stack containing local variables and other data.

Program Memory is accessed via the program counter (PC), which stores the program to be executed. The execution unit of the PIC device uses the PC value to get the location of the next queued program instruction to be executed and it auto-increments the PC. The bit length of the PC changes with the device and the program memory size. Refer to the device specific data sheet for PC details and implementation.

The device clock can be provided either from an internal on-chip oscillator or an external crystal oscillator. The application can select the clock using the configuration fuse settings.

## <span id="page-15-1"></span>**2.3 PROGRAMMING**

PIC devices are RISC-based MCUs optimized for C programming. This makes C code written for PIC devices and compiled to small-size assembly code take up less program memory and be more efficient in terms of program performance (i.e., higher MIPS).

The compiler optimizes the code to take less stack, data and program memory and it initializes them. Hence, the programmer can focus on peripheral drivers and the application code. For further information on the C compiler for 8-bit PIC devices, refer to the *MPLAB® XC8 C Compiler User's Guide* (DS50002053).

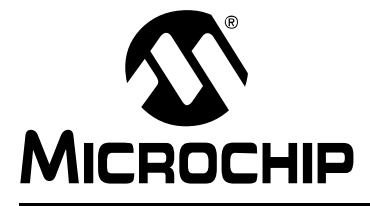

# <span id="page-16-3"></span>**Chapter 3. 44-Pin Demo Board Lessons**

### <span id="page-16-1"></span><span id="page-16-0"></span>**3.1 INTRODUCTION**

The following lessons cover basic 44-Pin Demo Board features. Refer to applicable documents as needed. Any updates to the applicable documents are available on Microchip's web site.

[The code and hex files may be installed from Microchip's web site.](http://www.microchip.com/)

### <span id="page-16-2"></span>**3.2 PROGRAM FLOWCHART**

[Figure 3-1](#page-16-4) shows the initialization of the program. The 44-Pin Demo Board program contains seven lessons or states of program. These states are mentioned in the flowchart as actions or tasks to be performed. These seven lessons show the basic peripherals and their working in PIC MCUs. The initialization program is generated using the MPLAB Code Configurator (MCC) as explained in the following sections. It initializes external INT0 for switch SW1, Analog-to-Digital Converter (ADC) input for potentiometer RP1, Port D output for LED, and Timers, etc.

As shown in [Figure 3-1](#page-16-4), a key press changes the current action to the next action. The actions are implemented in circular fashion (i.e., after the last action restarts to execute from the first one).

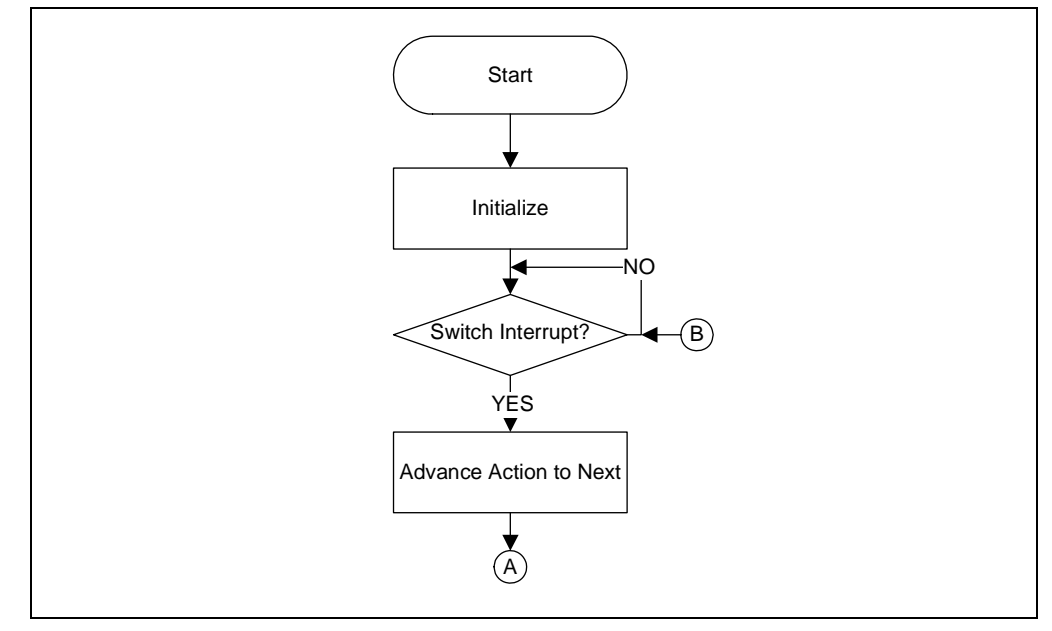

### <span id="page-16-4"></span>**FIGURE 3-1: INITIALIZATION FLOWCHART**

# <span id="page-17-0"></span>**3.3 44-PIN DEMO BOARD LESSONS**

The list of lessons is as follows:

- Lesson 1: Hello World (Light a LED)
- Lesson 2: Blink (Delay Loop)
- Lesson 3: Rotate (Move the LED)
- Lesson 4: Analog-to-Digital
- Lesson 5: Variable Speed Rotate
- Lesson 6: Reversible Variable Speed Rotate
- Lesson 7: Interrupt Priorities

## <span id="page-17-1"></span>**3.3.1 Lesson 1: Hello World (Light a LED)**

The first lesson shows how to turn on a LED and discusses the I/O pin structures. This is the PIC microcontroller version of "Hello World".

The LEDs are connected to PORTD from RD0 to RD7 in common cathode configuration. When one of these I/O pins drives high, the LED turns on. The I/O pins can be configured for input or output. On start-up, the default is input. The TRIS Special Function Register bits use the convention of '0' for output and '1' for input. Digital output is targeted, so these must be configured. The LAT register acts as buffer to the output value on the port pin in output configuration.

After setting TRISD as output port in the program, assigning logic '1' to the LATD0 bit of the LATD register turns LED on and vice versa.

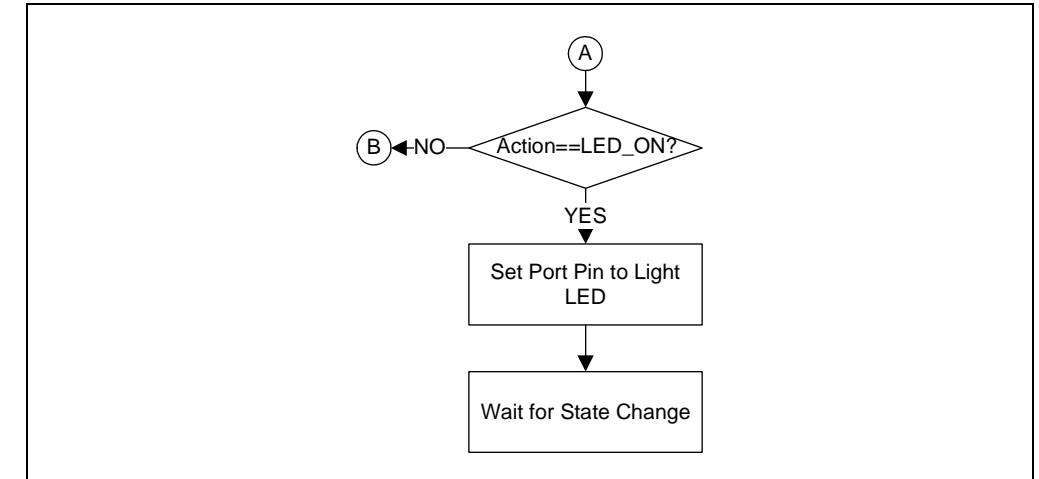

### **FIGURE 3-2: HELLO WORLD FOR PIC® MCU**

### <span id="page-18-0"></span>**3.3.2 Lesson 2: Blink (Delay Loop)**

The first lesson showed how to turn on a LED; this lesson shows how to make it blink (see [Figure 3-3\)](#page-18-1). While this might seem a trivial change from Lesson 1, it gives a context to explore several more peripherals.

<span id="page-18-1"></span>**FIGURE 3-3: LED BLINK AT PERIODIC RATE USING TIMER0**

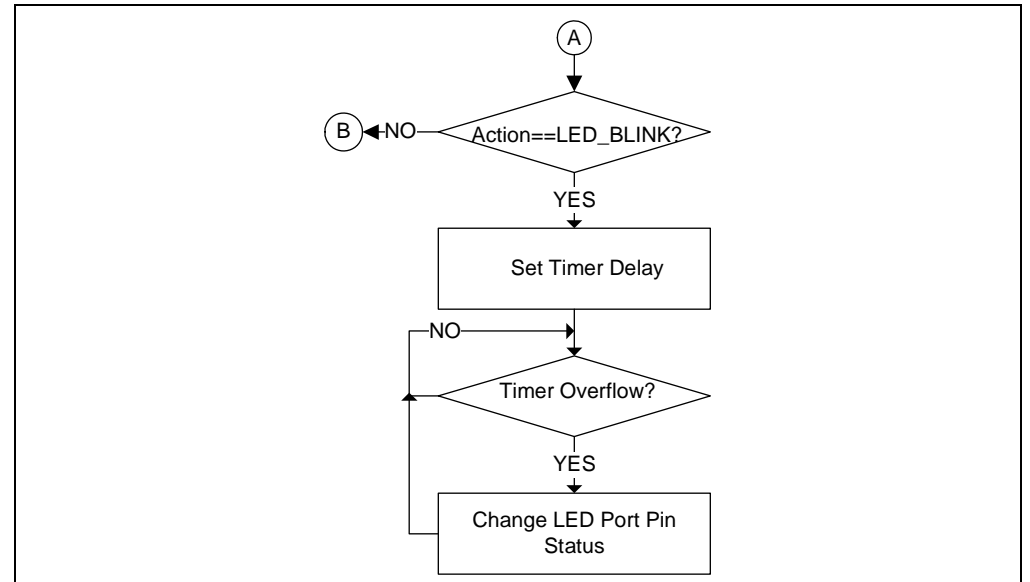

The LED will blink (i.e., toggled from its current state periodically). The period of toggling is adjusted using a delay loop either in software or hardware. Timer0 is a commonly found core-independent Timer peripheral in almost all 8-bit PIC devices. In the baseline and mid-range devices, Timer0 is an 8-bit timer/counter while in high-end 8-bit PIC MCUs, Timer0 can also be configured as a 16-bit timer/counter. Timer0 can be clocked from either PIC device instruction clock or from an external pin. Once selected, the timer clock can be further prescaled to a smaller clock. Timer0 has eight prescaler options from 1:1 to 1:256 prescaling of the clock.

The TMR0 register holds the timer counter value. It can be preloaded to vary the delay. In [Figure 3-3](#page-18-1), Timer0 is preloaded with a count. As an up-counter, Timer0 counts to the maximum value (i.e., 255 for eight bits or 65535 for 16 bits). After counter reaches its maximum value, it rolls over to '0' and Timer0 overflow interrupt occurs. The MCU is then interrupted and jumps to a predetermined location to execute the interrupt routine and perform a delay loop task, where LED status is toggled. This is called hardware delay.

The advantage of hardware delay is that delay can be performed independently of the PIC MCU core and the MCU core is free to do other tasks instead of being blocked by the delay task, thus saving CPU cycles and increasing application performance.

To use Timer0, follow these steps in the Configuration register, T0CON:

- 1. Set the number of bits for the counter (i.e., eight or 16 and select the internal clock).
- 2. Select the clock edge for Timer operation and prescaler.
- 3. Write the interrupt routine for Timer0 interrupt void interrupt ISR() and write custom code in it as per application.
- 4. Start Timer0.

The software delay includes running a loop, either for or while loop in C. Every instruction in the PIC device takes four clock cycles (i.e., one instruction cycle is equal to four clock cycles). In loop, the initialization is done only once; after that, a condition is checked and an increment or decrement operation is performed on the variable that takes part in the condition check. This requires one instruction cycle to perform the math operation, and another instruction cycle for the condition check. Therefore, if the clock is running at 4 MHz, a single execution of the loop for the 8-bit integer takes 2 us of delay time. The advantage of software delay is that it does not require help from peripherals in order to perform. The disadvantages are that CPU cycles are wasted in delay, blocking other important tasks, and the user has to do all calculations at C instruction level, which may vary depending on the compiler optimization for the delay program (i.e., if the compiler uses the RAM location for the variable, another instruction is required to load or store the variable in RAM).

## <span id="page-19-0"></span>**3.3.3 Lesson 3: Rotate (Move the LED)**

Building on lessons 1 and 2, which showed how to light up a LED and then make it blink with a delay loop, this lesson adds rotation. It will light up DS8 and then shift it to DS7, then to DS6, to DS8, and then back to DS1.

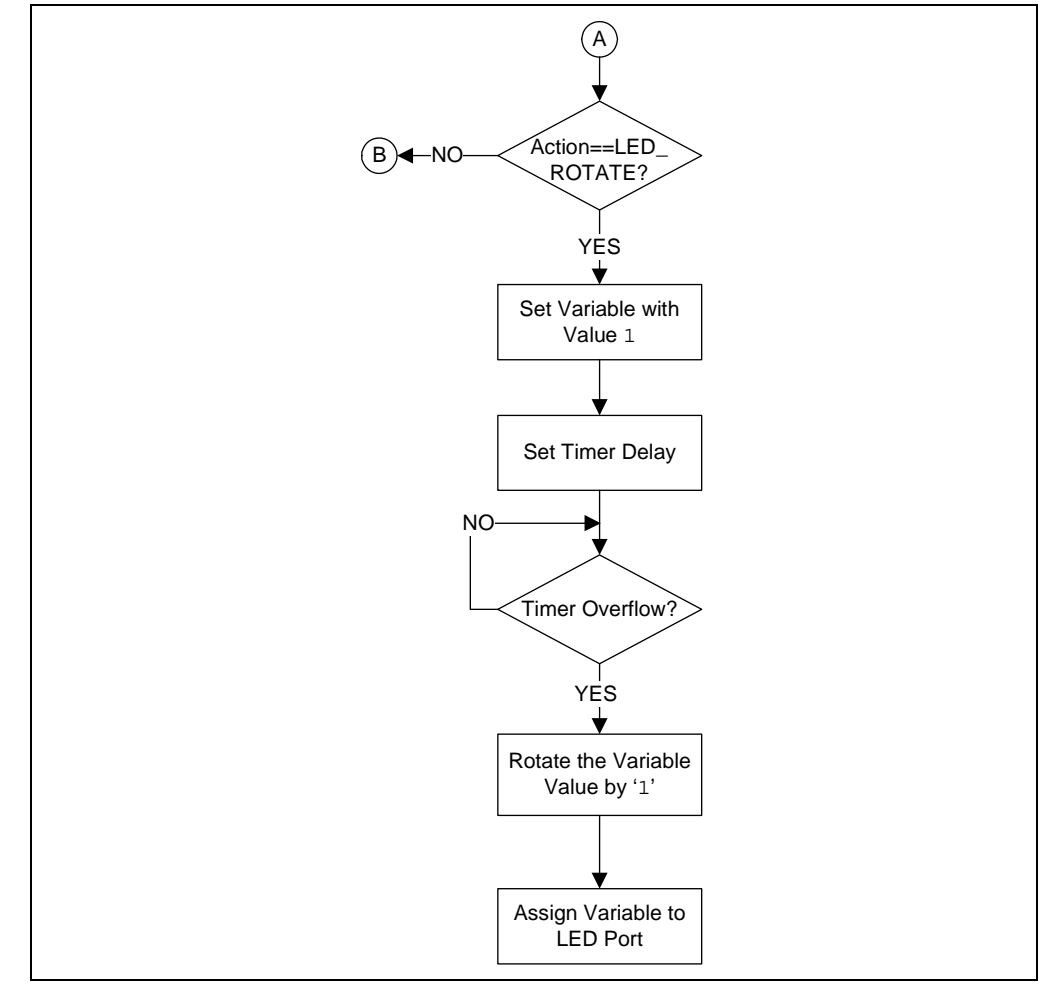

**FIGURE 3-4: ROTATE LED AT FIXED RATE**

The program flow to rotate the lighting of the LEDs is listed below:

- 1. First, initialize the I/O port and the display.
- 2. Copy the display variable to the I/O port.
- 3. Delay for a little while.
- 4. Rotate the display.

In this lesson, the delay is given by hardware Timer0 previously explained. An unsigned 8-bit integer variable is used to store value of decimal '1'. To rotate the lighting of the LEDs, after Timer0 delay, this variable is shifted left so that only one bit in decimal value is logic '1' while the other are logic '0'. The rate at which the lighting of the LEDs rotates depends on Timer0 delay. Next the variable is updated with the new value; then, it is assigned to the I/O port connected to the LEDs (i.e., LATD register for PORTD).

### <span id="page-20-0"></span>**3.3.4 Lesson 4: Analog-to-Digital**

This lesson shows how to configure the ADC, run a conversion, read the analog voltage controlled by the potentiometer (RP1) on the board, and display the high-order eight bits on the LEDs.

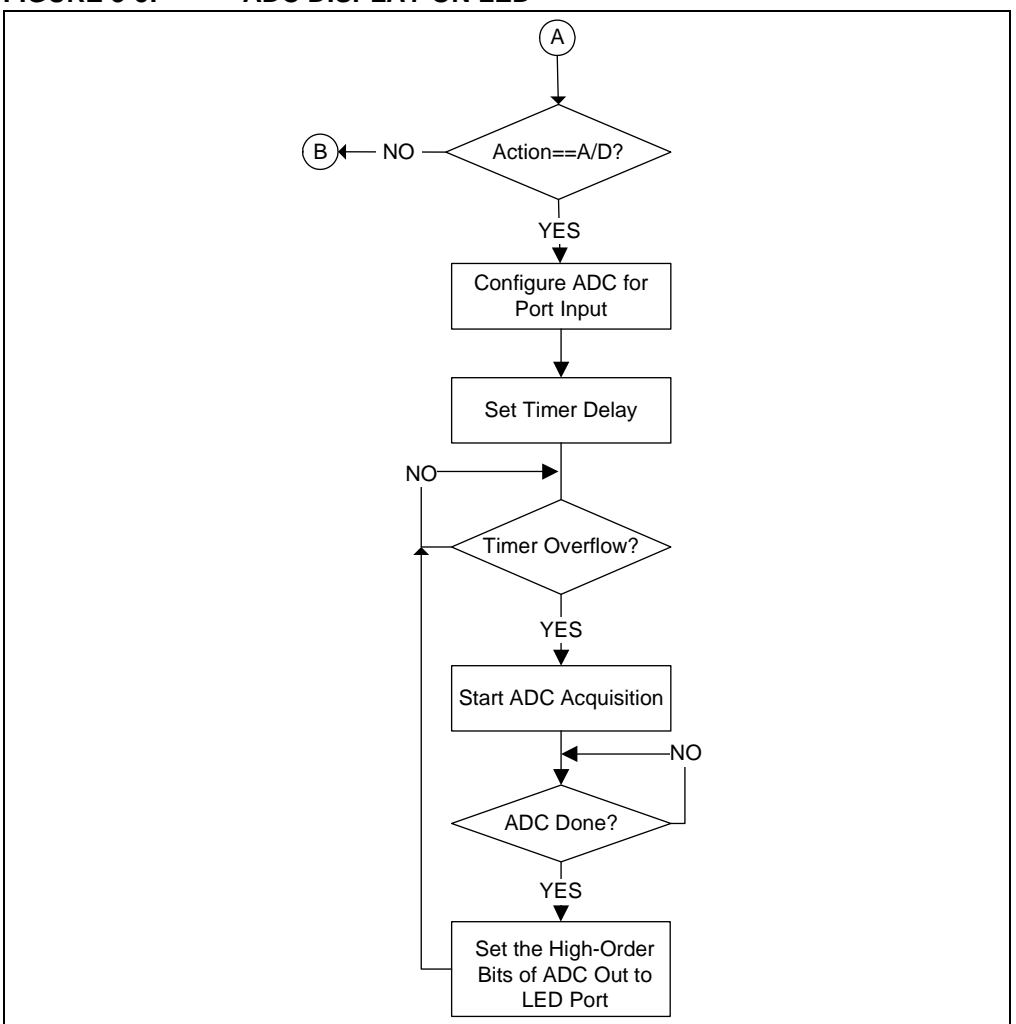

**FIGURE 3-5: ADC DISPLAY ON LED**

PIC18F45K20 has an on-board ADC with ten bits of resolution on any of the 13 channels. The converter can be referenced to the device's VDD or an external voltage reference. The 44-Pin Demo Board references it to VDD as provided by the PICkit 3 microcontroller programmer. The answer from the ADC is represented by a ratio of the voltage to the reference (see [Equation 3-1](#page-21-0)).

### <span id="page-21-0"></span>**EQUATION 3-1:**

$$
ADC = V/V_{REF} \cdot 1023
$$

Converting the answer from the ADC back to voltage requires solving for V (see [Equation 3-2\)](#page-21-1).

### <span id="page-21-1"></span>**EQUATION 3-2:**

$$
V = ADC / 1023 \bullet V_{REF}
$$

Two of the three factors on the right-hand side of the equation are constants and may be calculated in advance. This eliminates the need to actually divide, but it still requires fixed or floating point multiply to solve the equation on the fly.

However, calculating the voltage is sometimes only the first step. There may be additional math to calculate the meaningful data from the sensor. For example, when reading a thermistor, calculating the voltage is only the first step on the way to getting the temperature.

There are other means to convert ADC values, including a straight table look-up or a piece-wise linear interpolation. Each of these represents different speed/memory trade-offs.

The schematic in **[Appendix A. "Hardware Schematics"](#page-28-2)** shows that the wiper on the potentiometer is connected to pin RA0 on PIC18F45K20.

Below is the checklist for this lesson:

- 1. Configure PORTA as an analog input, TRISA<0> = 1, ANSEL<0> = 1.
- 2. Select channel in ADCON0.
- 3. Select VREF source in ADCON1.
- 4. Select justification, acquisition time and clock in ADCON2.

Refer to the device-specific data sheet for further information on control registers. The high-order eight bits of the ADC result are then displayed on the LED port neglecting the lower two bits.

### <span id="page-22-0"></span>**3.3.5 Lesson 5: Variable Speed Rotate**

Lesson 5 combines lessons 3 and 4 by using the ADC to control the speed of rotation.

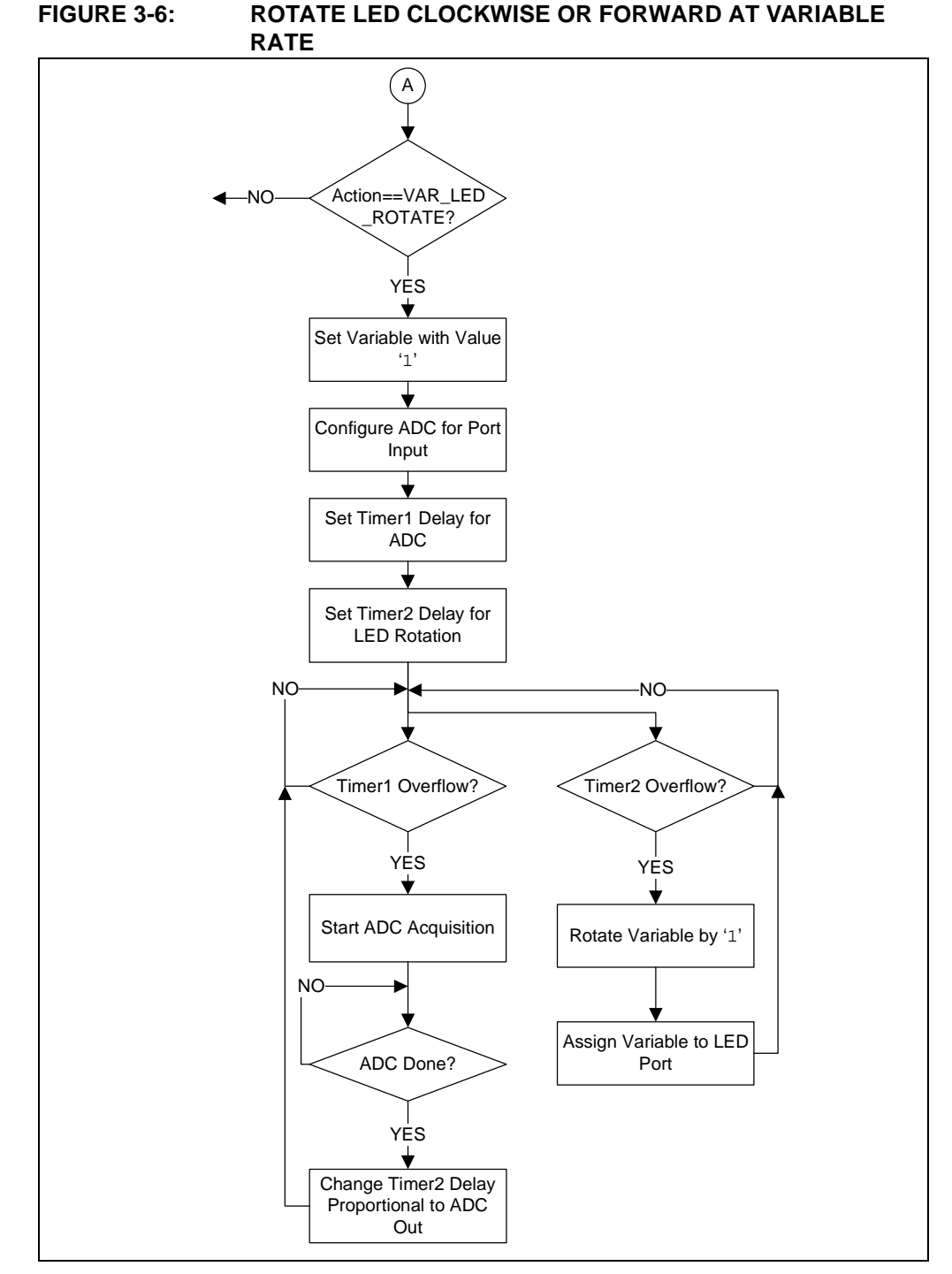

In this lesson, Timer0 is used as variable delay counter, the delay of which is changed according to the ADC output of the RP1 potentiometer connected to the ADC channel, AN0. Timer1 is used to set the sampling frequency for the ADC. When Timer1 times out, it enables the ADC conversion. The ADC output is used to change the Timer0 delay. As the potentiometer RP1 resistance changes, the rate at which the LED is rotating changes accordingly.

### <span id="page-23-0"></span>**3.3.6 Lesson 6: Reversible Variable Speed Rotate**

Lesson 6 is similar to Lesson 5 (i.e., the system and peripherals have the same functions as explained in Lesson 5, except that the LED rotation direction is reversed).

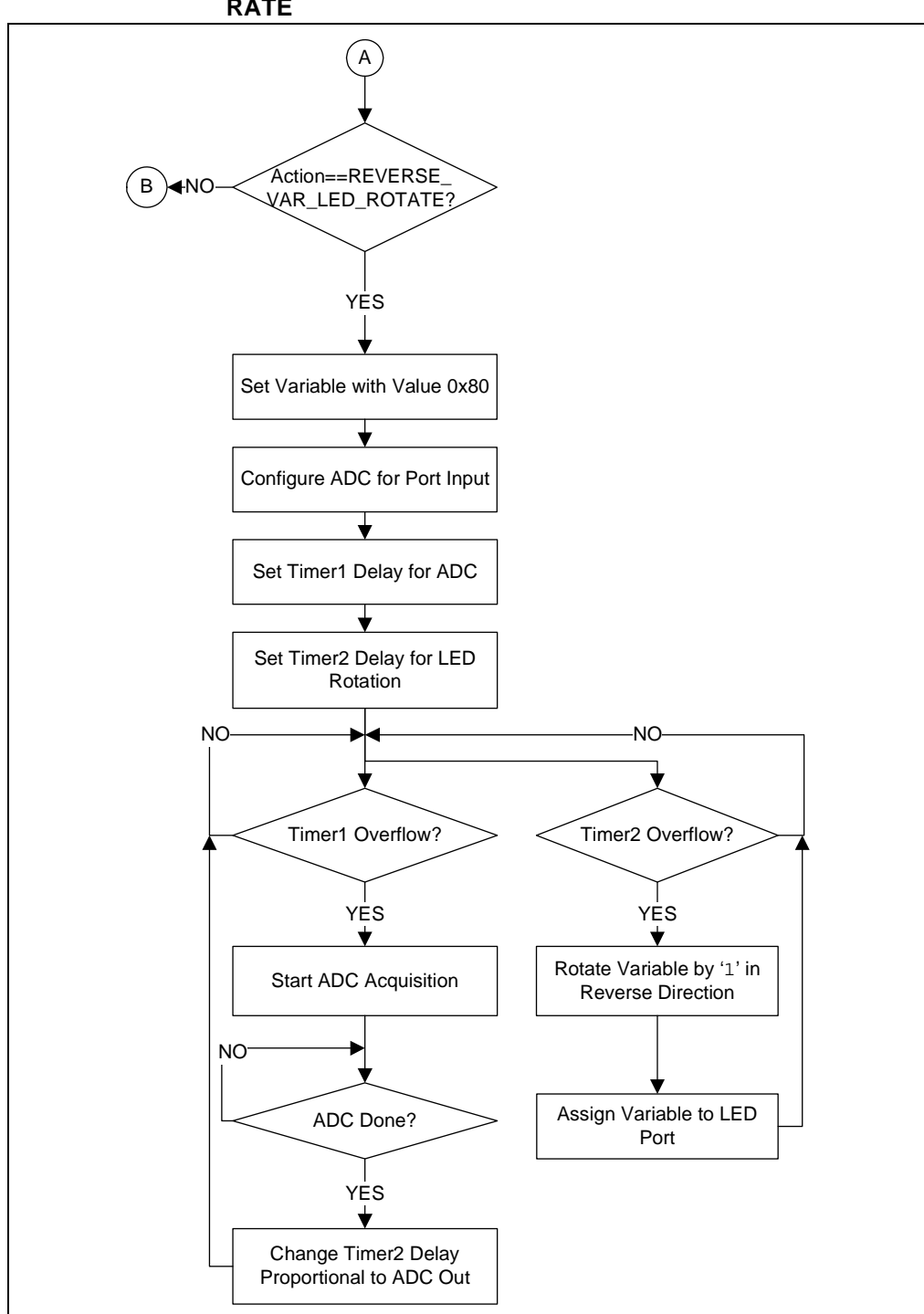

### **FIGURE 3-7: ROTATE LED ANTI-CLOCKWISE/REVERSE AT VARIABLE RATE**

### <span id="page-24-0"></span>**3.3.7 Lesson 7: Interrupt Priorities**

This lesson focuses on interrupt priorities in high-end PIC16F and PIC18F devices. The external interrupt INT0 is connected to the SW1 switch which is a high-priority interrupt. The Timer0 overflow interrupt is a low-priority interrupt, which is used to blink LED DS0 at a constant rate set by the user. When SW1 is pressed, the high-priority external interrupt takes priority over the low-priority Timer0 interrupt and stops LED from blinking for a second and lights the DS1 LED. After a second, the DS1 LED is turned off and Timer0 resumes blinking the DS0 LED. This lesson explains when the low-priority interrupt is being serviced; it can be interrupted by high-priority interrupts.

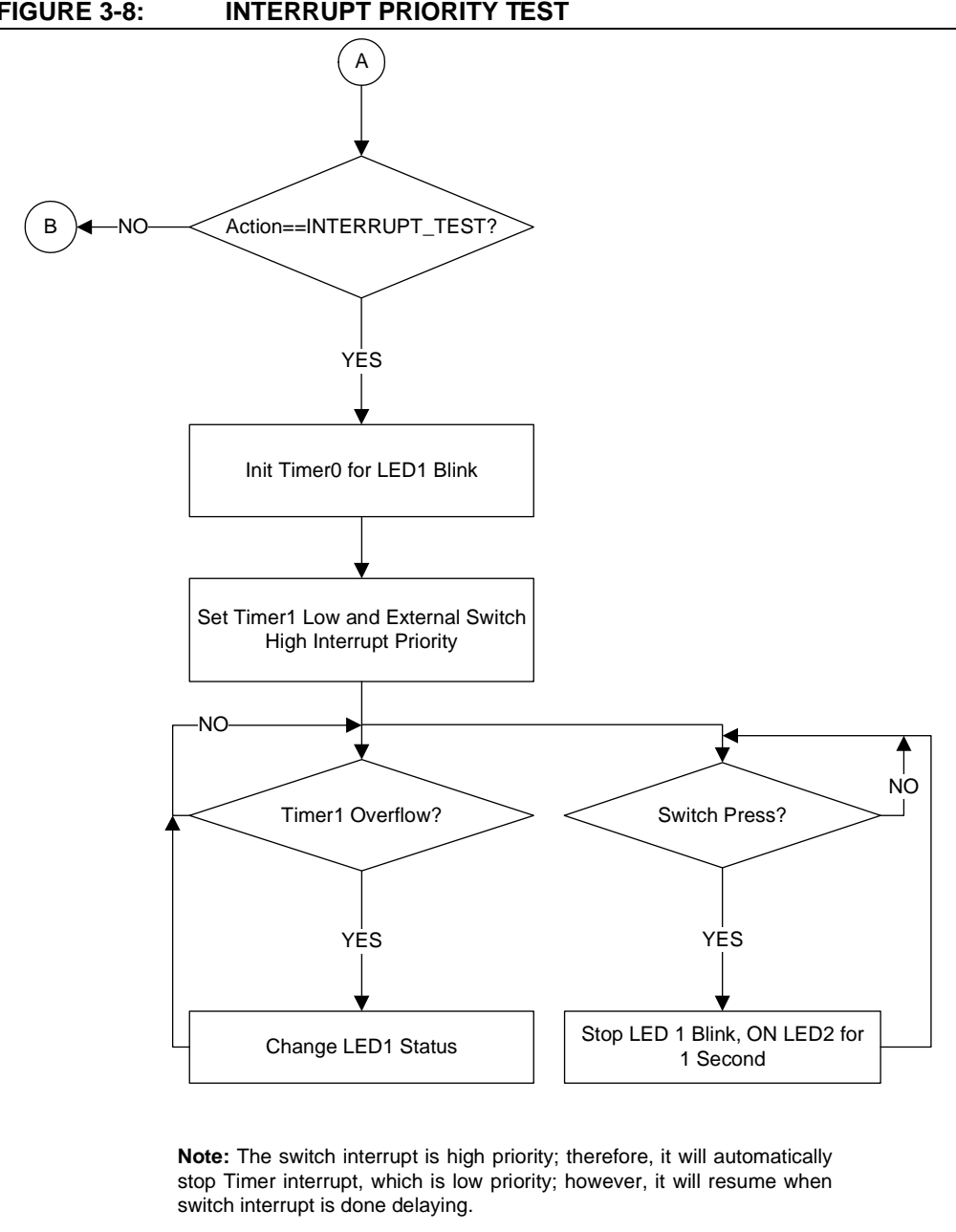

**FIGURE 3-8: INTERRUPT PRIORITY TEST**

# <span id="page-25-0"></span>**3.4 LESSONS NOT INCLUDED**

There are some tasks which are inherently part of the program such as switch debouncing or Timer0 delay. Hence, these lessons from the previous versions of this user guide are not included as separate lessons in the current version. Following is the list of lessons that can be found in previous versions of the document:

- Function Calls
- Timer0
- Indirect Data Addressing
- Look-up Table

# <span id="page-25-1"></span>**3.5 MPLAB® CODE CONFIGURATOR (MCC)**

The MPLAB<sup>®</sup> X Code Configuration tool is used in this project to generate driver application programming interfaces (APIs) for the peripherals used. It is the simplest and fastest way to generate code. The peripherals used in this program are:

- Timer0 delay timer
- Timer1 used for setting ADC sampling frequency
- ADC channel AN0 for potentiometer RP1
- INT0 external interrupt for switch SW1
- PORTD LED output port

To install the MCC, go to *Tools>Plugins>Available Plugins>MPLAB X Code Configurator>Install*.

To start and use the MCC after installation, go to *Tools>Embedded>MPLAB Code Configurator*.

### <span id="page-25-2"></span>**FIGURE 3-9: ADC SETTINGS USING THE MCC**

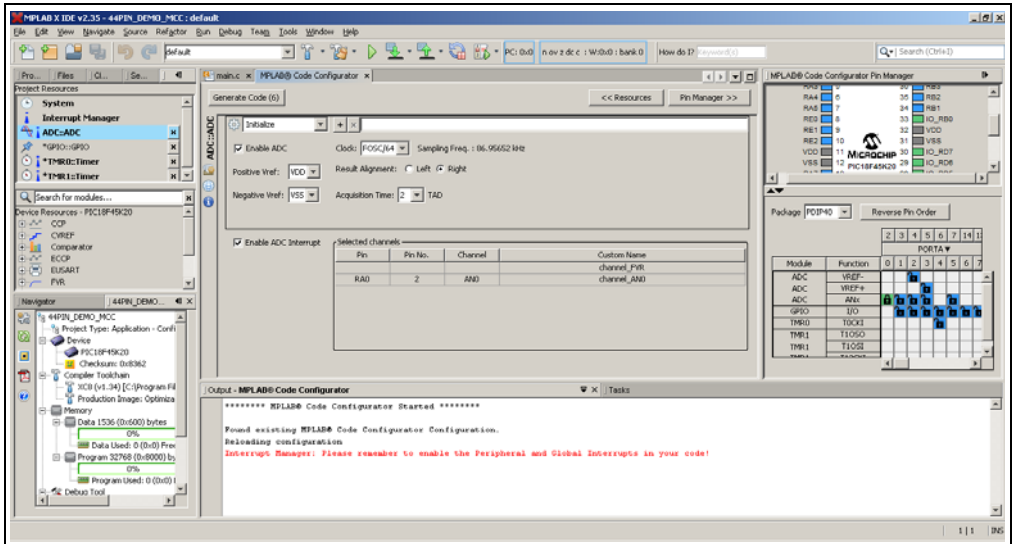

As seen in [Figure 3-9](#page-25-2), the clock, VREF, acquisition time, channel selection, interrupt enable are all set by GUI at one place.

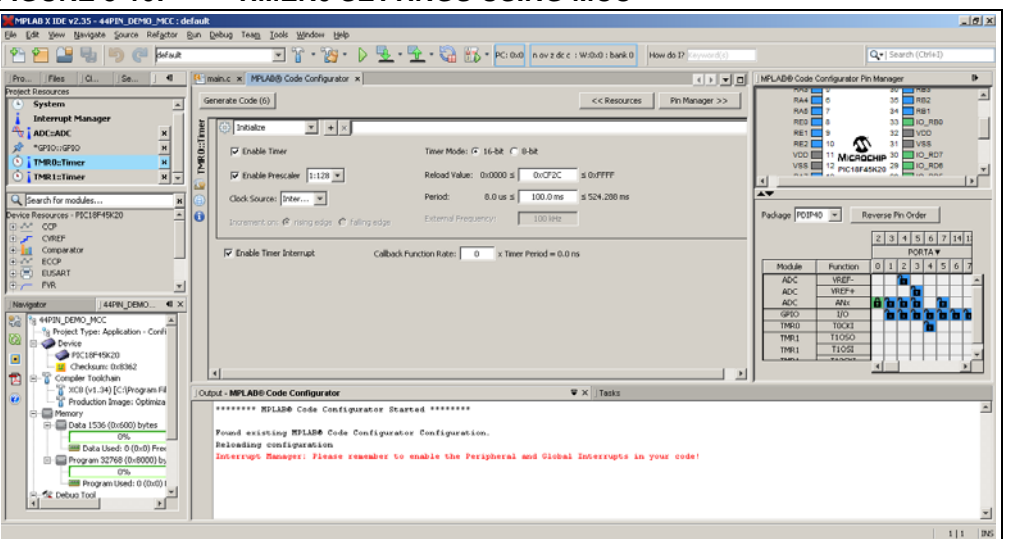

# <span id="page-26-0"></span>**FIGURE 3-10: TIMER0 SETTINGS USING MCC**

Similar to [Figure 3-9,](#page-25-2) [Figure 3-10](#page-26-0) shows the Timer0 settings. In both figures, the port pin settings are given on the right-hand side. In a similar way, other settings are performed in the MCC. After all system settings are done, click the **Generate Code** button in the upper left-hand side corner of the MPLAB Code Configurator window. This will generate all peripheral-related code in a MCC file structure along with the main.c file, where the user can call these initialization functions at will and focus on the actual application code.

**NOTES:**

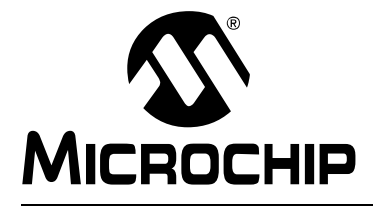

# <span id="page-28-2"></span>**44-PIN DEMO BOARD USER'S GUIDE**

# **Appendix A. Hardware Schematics**

## <span id="page-28-1"></span><span id="page-28-0"></span>**A.1 INTRODUCTION**

This appendix contains the 44-Pin Demo Board schematic, PCB layout and Bill of Materials (BOM).

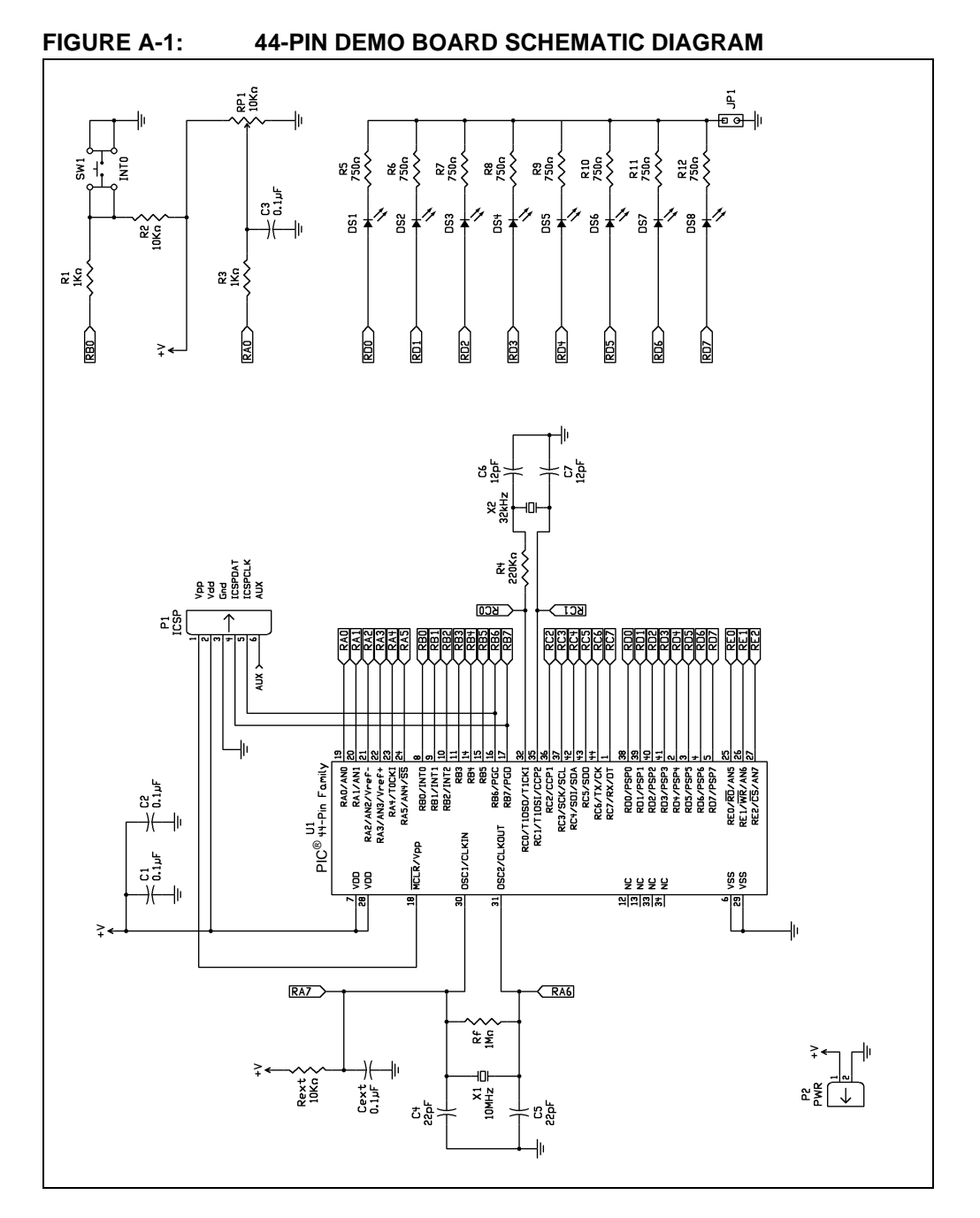

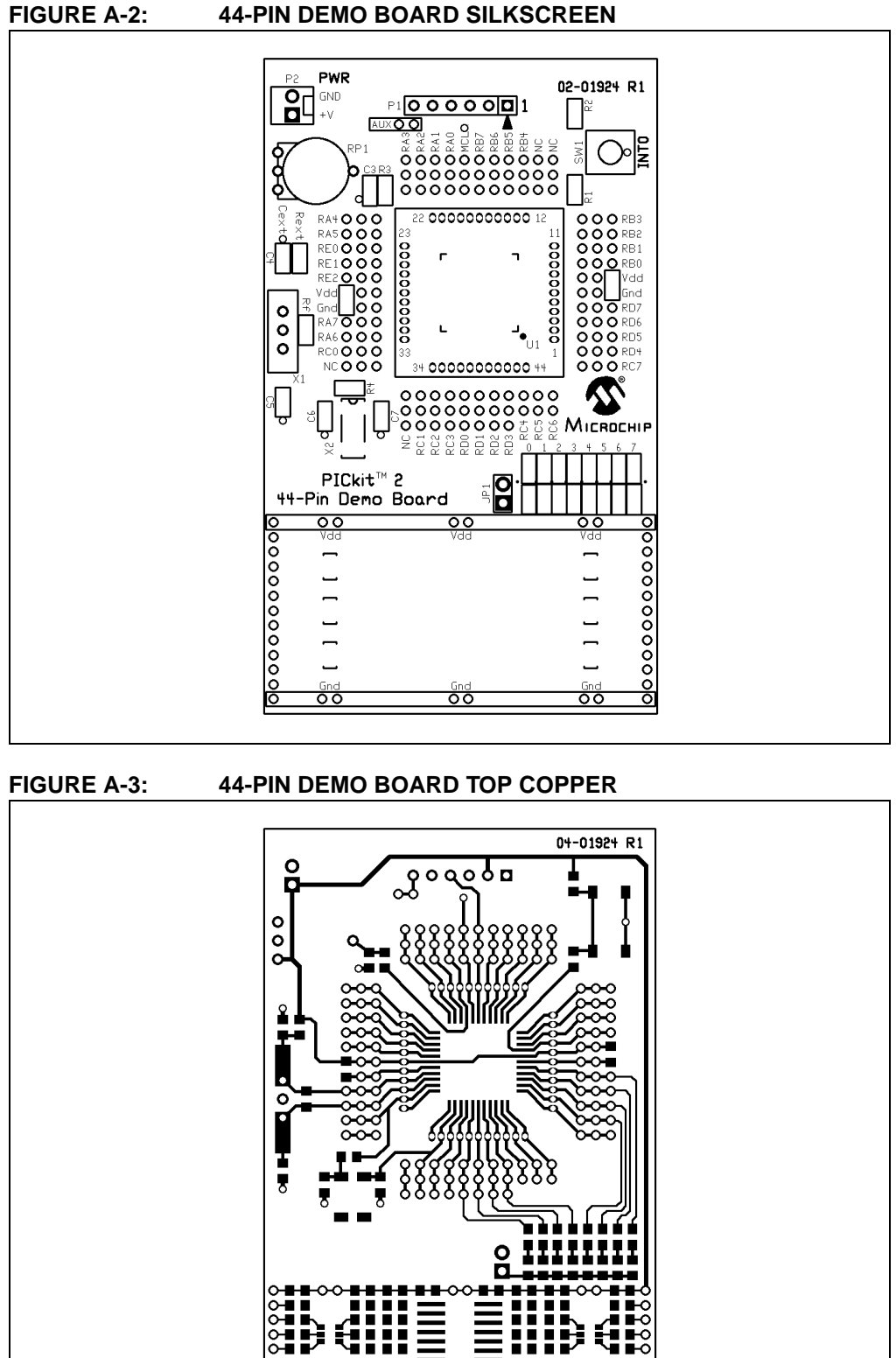

п ⊷ഹ

<del>BB</del>⊙⊙<del>BB</del>

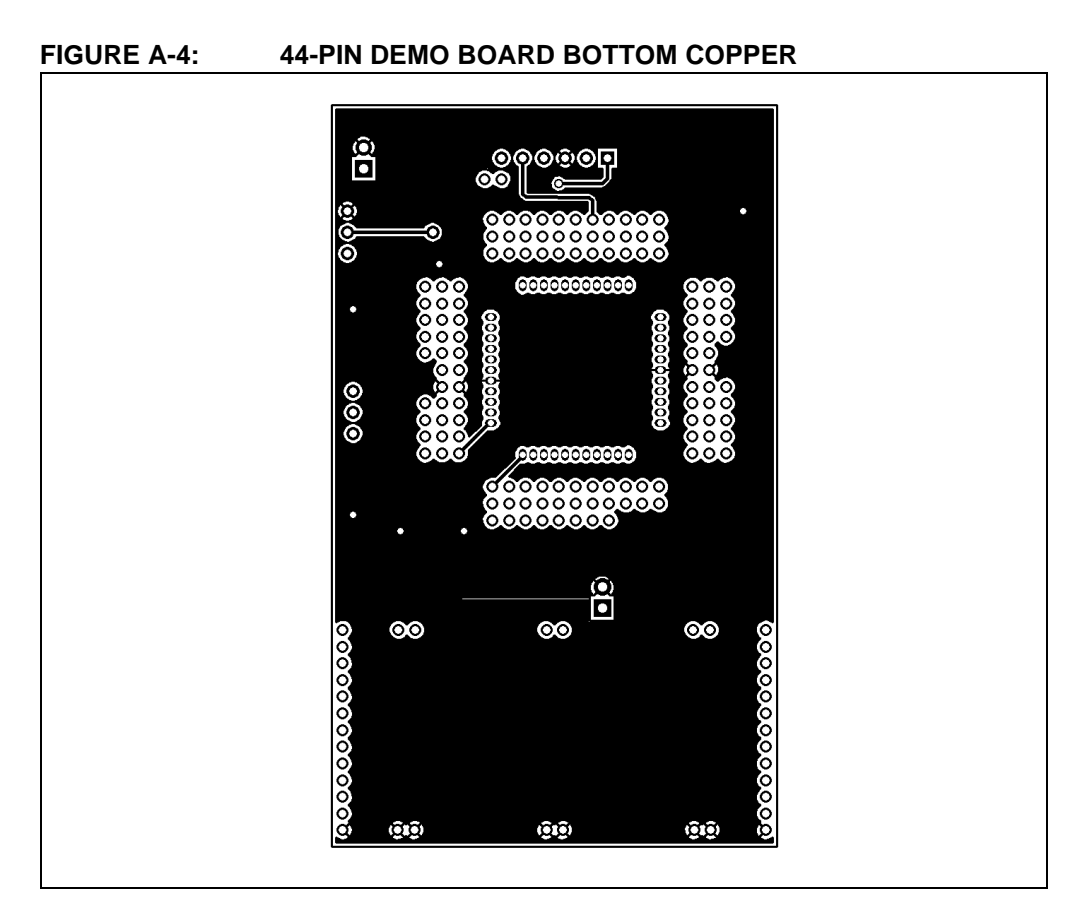

### **TABLE A-1: 44-PIN DEMO BOARD BILL OF MATERIALS**

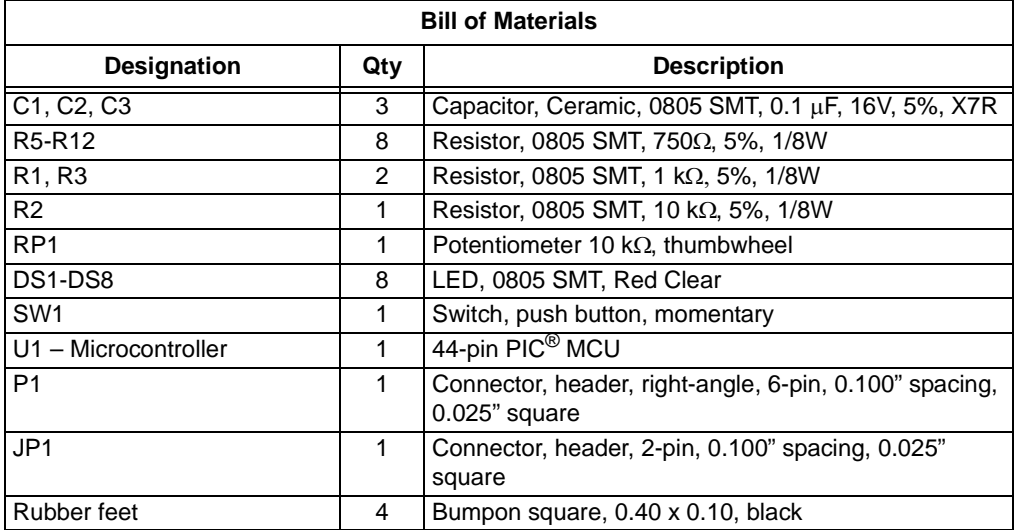

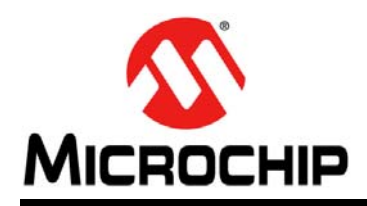

# **Worldwide Sales and Service**

### <span id="page-31-0"></span>**AMERICAS**

**Corporate Office** 2355 West Chandler Blvd. Chandler, AZ 85224-6199 Tel: 480-792-7200 Fax: 480-792-7277 Technical Support: [http://www.microchip.com/](http://support.microchip.com) support

Web Address: www.microchip.com

**Atlanta** Duluth, GA Tel: 678-957-9614 Fax: 678-957-1455

**Austin, TX** Tel: 512-257-3370

**Boston** Westborough, MA Tel: 774-760-0087 Fax: 774-760-0088

**Chicago** Itasca, IL Tel: 630-285-0071 Fax: 630-285-0075

**Cleveland** Independence, OH Tel: 216-447-0464 Fax: 216-447-0643

**Dallas** Addison, TX Tel: 972-818-7423 Fax: 972-818-2924

**Detroit** Novi, MI Tel: 248-848-4000

**Houston, TX**  Tel: 281-894-5983 Indianapolis

**Noblesville, IN**  Tel: 317-773-8323 Fax: 317-773-5453

**Los Angeles** Mission Viejo, CA Tel: 949-462-9523 Fax: 949-462-9608

**New York, NY**  Tel: 631-435-6000

**San Jose, CA**  Tel: 408-735-9110

**Canada - Toronto** Tel: 905-673-0699 Fax: 905-673-6509

### **ASIA/PACIFIC**

**Asia Pacific Office** Suites 3707-14, 37th Floor Tower 6, The Gateway Harbour City, Kowloon

**Hong Kong** Tel: 852-2943-5100 Fax: 852-2401-3431

**Australia - Sydney** Tel: 61-2-9868-6733 Fax: 61-2-9868-6755

**China - Beijing** Tel: 86-10-8569-7000 Fax: 86-10-8528-2104

**China - Chengdu** Tel: 86-28-8665-5511 Fax: 86-28-8665-7889

**China - Chongqing** Tel: 86-23-8980-9588 Fax: 86-23-8980-9500

**China - Dongguan** Tel: 86-769-8702-9880

**China - Hangzhou** Tel: 86-571-8792-8115 Fax: 86-571-8792-8116

**China - Hong Kong SAR** Tel: 852-2943-5100 Fax: 852-2401-3431

**China - Nanjing** Tel: 86-25-8473-2460 Fax: 86-25-8473-2470

**China - Qingdao** Tel: 86-532-8502-7355 Fax: 86-532-8502-7205

**China - Shanghai** Tel: 86-21-5407-5533 Fax: 86-21-5407-5066

**China - Shenyang** Tel: 86-24-2334-2829 Fax: 86-24-2334-2393

**China - Shenzhen** Tel: 86-755-8864-2200 Fax: 86-755-8203-1760

**China - Wuhan** Tel: 86-27-5980-5300 Fax: 86-27-5980-5118

**China - Xian** Tel: 86-29-8833-7252 Fax: 86-29-8833-7256

### **ASIA/PACIFIC**

**China - Xiamen** Tel: 86-592-2388138 Fax: 86-592-2388130

**China - Zhuhai** Tel: 86-756-3210040 Fax: 86-756-3210049

**India - Bangalore** Tel: 91-80-3090-4444 Fax: 91-80-3090-4123

**India - New Delhi** Tel: 91-11-4160-8631 Fax: 91-11-4160-8632

**India - Pune** Tel: 91-20-3019-1500

**Japan - Osaka** Tel: 81-6-6152-7160 Fax: 81-6-6152-9310

**Japan - Tokyo** Tel: 81-3-6880- 3770 Fax: 81-3-6880-3771

**Korea - Daegu** Tel: 82-53-744-4301 Fax: 82-53-744-4302

**Korea - Seoul** Tel: 82-2-554-7200 Fax: 82-2-558-5932 or 82-2-558-5934

**Malaysia - Kuala Lumpur** Tel: 60-3-6201-9857 Fax: 60-3-6201-9859

**Malaysia - Penang** Tel: 60-4-227-8870 Fax: 60-4-227-4068

**Philippines - Manila** Tel: 63-2-634-9065 Fax: 63-2-634-9069

**Singapore** Tel: 65-6334-8870 Fax: 65-6334-8850

**Taiwan - Hsin Chu** Tel: 886-3-5778-366 Fax: 886-3-5770-955

**Taiwan - Kaohsiung** Tel: 886-7-213-7828

**Taiwan - Taipei** Tel: 886-2-2508-8600 Fax: 886-2-2508-0102

**Thailand - Bangkok** Tel: 66-2-694-1351 Fax: 66-2-694-1350

### **EUROPE**

**Austria - Wels** Tel: 43-7242-2244-39 Fax: 43-7242-2244-393

**Denmark - Copenhagen** Tel: 45-4450-2828 Fax: 45-4485-2829

**France - Paris** Tel: 33-1-69-53-63-20 Fax: 33-1-69-30-90-79

**Germany - Dusseldorf** Tel: 49-2129-3766400

**Germany - Munich** Tel: 49-89-627-144-0 Fax: 49-89-627-144-44

**Germany - Pforzheim** Tel: 49-7231-424750

**Italy - Milan**  Tel: 39-0331-742611 Fax: 39-0331-466781

**Italy - Venice** Tel: 39-049-7625286

**Netherlands - Drunen** Tel: 31-416-690399 Fax: 31-416-690340

**Poland - Warsaw** Tel: 48-22-3325737

**Spain - Madrid** Tel: 34-91-708-08-90 Fax: 34-91-708-08-91

**Sweden - Stockholm** Tel: 46-8-5090-4654

**UK - Wokingham** Tel: 44-118-921-5800 Fax: 44-118-921-5820

01/27/15